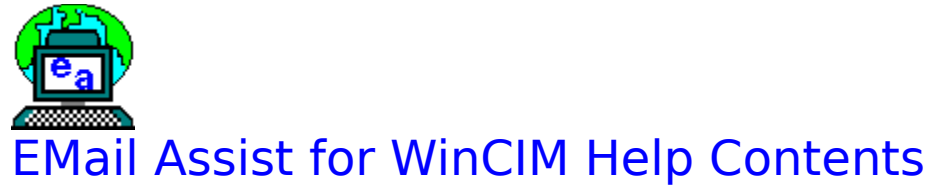

### **General:**

### **Features:**

### **Signatures**

General:<br>
<u>EMail Assist Overview</u><br>
<u>Running EMail Assist</u><br>
Configuration<br> **Features:**<br>
Signatures<br>
<u>Mhat are Signatures?</u><br>
Inserting a Signature<br>
Editing Signatures<br>
Configuring Signatures<br>
Spell Checking<br>
How to Spell Che **Example Example Senson**<br>
<u>Configuration</u><br> **Configuration<br>
atures:**<br>
Signatures<br>
<u>What are Signatures</u><br>
<u>Editing Signatures</u><br>
<u>Configuring Signatures</u><br>
Spell Checking<br>
<u>How to Spell Check</u><br>
<u>Configuring the Spe</u><br>
Quotes **Configuration<br>
atures:**<br>
Signatures<br>
<u>What are Signatures</u><br>
<u>Editing Signatures</u><br>
Configuring Signa<br>
Spell Checking<br>
How to Spell Chec<br>
Configuring the Sp<br>
Quotes<br>
How to Quote<br>
How to Quote **atures:**<br>
Signatures<br>
<u>What are Sunserting a</u><br>
<u>Editing Signatures</u><br>
Spell Checki<br>
How to Spe<br>
Configuring<br>
Quotes<br>
How to Quote<br>
Quote Con Inserting a Signature<br>
Editing Signatures<br>
Configuring Signature<br>
Configuring Signature<br>
How to Spell Check<br>
Configuring the Spell<br> **Configuring the Spell**<br>
Ouote Configuration<br>
Cuote Configuration<br>
Cuote Configuration<br>
Cu Editing Signatures<br>
Configuring Signature<br> **ell Checking**<br>
How to Spell Check<br>
Configuring the Spell<br> **lotes**<br>
How to Quote<br>
Quote Configuration<br> **reware, Legal, &**<br>
<u>nat Is Shareware?</u><br>
<u>w to Register</u><br>
pyright Notice and Configuring Signat<br> **ell Checking**<br>
How to Spell Chec<br>
Configuring the Sp<br> **lotes**<br>
How to Quote<br>
Quote Configuration<br> **reware, Legal,**<br>
<u>at Is Shareware?</u><br>
<u>w to Register</u><br>
pyright Notice and<br>
chnical Support **Spell Checking**<br>**How to Spell Check** 

**Quotes**

# **Shareware, Legal, & Support Information:**

**Example Checking**<br>
How to Spell Check<br>
Configuring the Spell C<br> **Configuring the Spell C**<br> **Configuration**<br>
Cuote Configuration<br>
Cuote Configuration<br>
Configuration<br>
Configuration<br>
Configuration<br>
Configuration<br>
Configurati Configuring the Spe<br> **How to Quote<br>
How to Quote**<br>
Quote Configuration<br> **EWAre, Legal, end in the Shareware?**<br>
We to Register<br>
<u>We to Register</u><br>
Register<br>
Register<br>
Register<br>
Register<br>
Register<br>
Register<br>
Register<br>
Registe **The Spellar Spellar Spellar Spellar Spellar Configuration**<br>Configuration<br>Configuration<br>Transport Configuration<br>In the Spell Checker<br>Checker Checker<br>Checker Checker<br>Checker Checker<br>Checker<br>Checker Checker<br>Checker Checker<br>C Quote Configu<br> **EWare, Legust Scharewa**<br>
We to Register<br>
<u>We to Register</u><br>
<u>Pyright Notice</u><br>
Reprincial Suppon **Excessing Mate Configuration**<br> **Configuration**<br>
<u>Interpright Notice and Thinical Support</u><br>
<u>Rhnical Support</u><br>
Knowledgements How to Register<br>Copyright Notice an<br>Technical Support<br>Acknowledgements Copyright Notice<br>Technical Suppo<br>Acknowledgeme<br>Acknowledgeme Technical Support<br>Technical Support<br>Acknowledgements <u>Acknowledgemen</u>

# **What Is Shareware?**

Shareware is a software mark<br>period. If, at the end of the t<br>the program, he or she must i<br>stated price. Shareware is di<br>BBS's and online services suc<br>comparatively inexpensive alt<br>marketing, Shareware produc<br>prices. period. If, at the end of the trial period, the user wishes to continue us<br>the program, he or she must register the program by paying the author<br>stated price. Shareware is distributed mostly by uploading it to electro<br>BBS' the program, he or she must register the program by paying the author's<br>stated price. Shareware is distributed mostly by uploading it to electronic<br>BBS's and online services such as CompuServe. Because of this<br>comparativel the program, he or she must register the program by paying the author's<br>stated price. Shareware is distributed mostly by uploading it to electroni<br>BBS's and online services such as CompuServe. Because of this<br>comparatively BBS's and online services such as CompuServe. Because of this<br>comparatively inexpensive alternative to print advertising and retail<br>marketing, Shareware products provide high quality software at reasonable<br>prices. BBS's and online services such as CompuServe. Because of this comparatively inexpensive alternative to print advertising and ret<br>marketing, Shareware products provide high quality software at reprices.<br>prices. marketing, Shareware products provide high quality software at reas<br>prices.<br>The prices of the print and retails and retails and retails are retailed and retails and retails and retails and retails and retails are prices. marketing, Shareware products products provide high quality software at reasonable process.

EMail Assist for WinCIM<br>fifteen day trial period.<br>from your hard drive or<br>There are two ways to re<br>CompuServe, and by miconvenient, but registra<br>Either way, registration<br>EMail Assist beyond the<br>annoying "nag" screen.<br>See a EMail Assist for WinCIM is *not* free software. You may freely use it for a fifteen day trial period. At the end of that time, you must either remove from your hard drive or pay the registration fee.<br>There are two ways to from your hard drive or pay the registration fee.<br>There are two ways to register EMail Assist for WinCIM, <u>online on</u><br>CompuServe, and by mail. Registering on CompuServe is faster and more<br>convenient, but registration by ma There are two ways to register EMail Assist for V<br>CompuServe, and by mail. Registering on Com<br>convenient, but registration by mail costs a bit left<br>drive or pay the registration will allow you to legally<br>EMail Assist beyon CompuServe, and <u>by mail</u>. Registering on CompuServe is faster<br>convenient, but registration by mail costs a bit less.<br>Either way, registration will allow you to legally and morally conti<br>EMail Assist beyond the trial perio convenient, but registration by mail costs a bit less.<br>
Either way, registration will allow you to legally and morally continue using<br>
EMail Assist beyond the trial period of fifteen days and will rid you of that<br>
annoying Either way, registration will allow you to legally and<br>EMail Assist beyond the trial period of fifteen days a<br>annoying "nag" screen.<br>**See also:**<br><u>Registering On CompuServe</u><br>Registering by Mail EMail Assist beyond the trial period of fifteen days and will rid you of that<br>annoying "nag" screen.<br>**See also:**<br><u>Registering On CompuServe</u><br>Registering by Mail annoying "nag" screen.<br>
See also:<br>
<u>Registering On CompuServe</u><br>
<u>Registering by Mail</u>

### **See also:**

See also:<br>
<u>Registering On Com</u><br>
<u>Registering by Mail</u> Registering by Mail<br>Registering by Mail

- 
- 
- 

Online registration is available via Compus<br>Online registration is available via Compus<br>of registering in this way is \$18 USD. To r<br>1. Run EMail Assist for WinClM (or WinClN<br>2. Hit the "Go" button, and type "SWREG<br>3. Follo Online registration is available via CompuServe's SWREG service. The cost<br>of registering in this way is \$18 USD. To register this way, do the following:<br>1. Run EMail Assist for WinClM (or WinClM).<br>2. Hit the "Go" button, a of registering in the regist of virtual terms in register than they, at the following.<br>
2. Hit the "Go" button, and type "SWREG".<br>
3. Follow the menus, searching on my CompuServe ID, 73777,3273.<br>
After you complete the SWR 2. Hit the "Go" button, and type "SWREG".<br>3. Follow the menus, searching on my Com<br>After you complete the SWREG online form,<br>registration and will send you EMail with you<br>"nag" screen. You will receive your code wit<br>(Usual 3. Follow the menus, searching on my Con<br>After you complete the SWREG online form,<br>registration and will send you EMail with you<br>"nag" screen. You will receive your code w<br>(Usually, much faster.) After you complete the SWREG online form, I will receive a notice of y<br>registration and will send you EMail with your registration code to dis<br>"nag" screen. You will receive your code within 48 hours of registerir<br>(Usually registration and will send you EMail with your registration code to disable "nag" screen. You will receive your code within 48 hours of registering.<br>"nag" screen. You will receive your code within 48 hours of registering.<br> register and will receive your code within 48 hours of registering.<br>Thag" screen. You will receive your code within 48 hours of registering.<br>(Usually, much faster.) (Usually, much faster.)<br>(Usually, much faster.)

### **James N. Hughes P.O. Box 250389** Little Rock, AR 72225

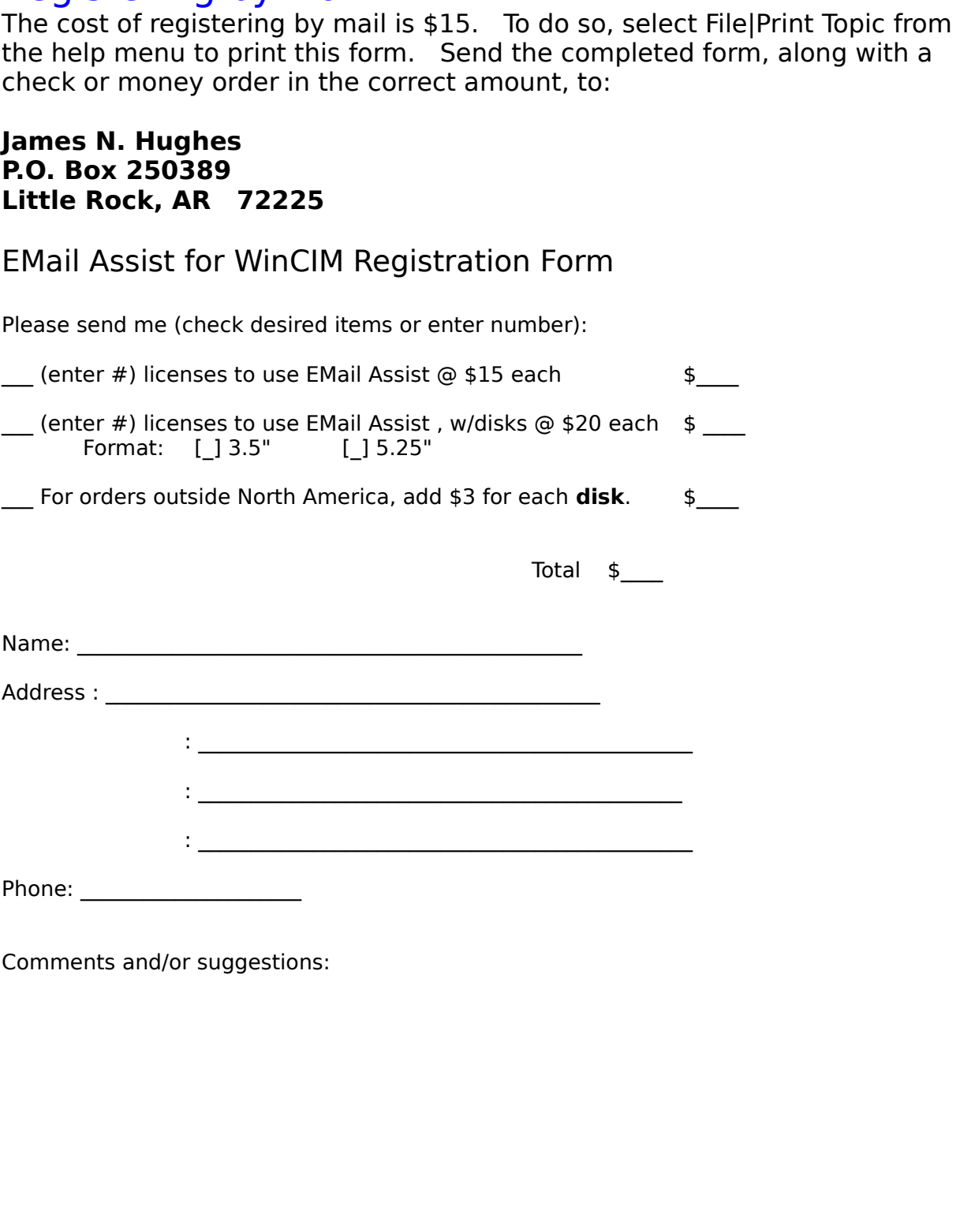

EMail Assist for WinCIM<br>Copyright © 1994 by James N. Hughes<br>All rights reserved.<br>Some portions copyrighted by Blaise Computing Ir<br>All rights reserved.<br>"Compuserve", "CompuServe Information Manage<br>registered trademarks of C Copyright © 1994 by Jam<br>All rights reserved.<br>Some portions copyrighte<br>All rights reserved.<br>"Compuserve", "CompuS<br>registered trademarks of<br>CompuServe does not en All rights reserved.<br>Some portions copyrighted by Blaise C<br>All rights reserved.<br>"Compuserve", "CompuServe Informat<br>registered trademarks of CompuServe<br>CompuServe does not endorse or supp Some portions cop<br>All rights reserved.<br>"Compuserve", "Co<br>registered tradema<br>CompuServe does All rights reserved.<br>"Compuserve", "CompuServe Information Manager",<br>registered trademarks of CompuServe Inc., an H&R I<br>CompuServe does not endorse or support EMail Assi: "Compuserve", "Co<br>registered tradema<br>CompuServe does registered trademarks of CompuServe Inc., an H&R Block company.<br>CompuServe does not endorse or support EMail Assist for WinCIM. CompuServe does not endorse or support EMail Assist for WinCIM.<br>
CompuServe does not endorse or support EMail Assist for WinCIM.

Special thanks to:<br>My wife Michelle for excellent<br>get this thing out the door.<br>Blake "Vertigo" Jordan and Pa<br>many hours of flying.<br>Kelly Dodson for the EMail As My wife Michelle f<br>Bet this thing out<br>Blake "Vertigo" Jor<br>many hours of flyi<br>Kelly Dodson for t

get this thing out the door.<br>Blake "Vertigo" Jordan and Paul "Deadhead" Binion for extensive testing and<br>many hours of flying.<br>Kelly Dodson for the EMail Assist icon. Blake "Vertigo" Jordan and<br>many hours of flying.<br>Kelly Dodson for the EMail many hours of flying.<br>Kelly Dodson for the EMail Assist icon.<br>The Paul Section of the EMail Assist icon.

many hours of hymy.<br>Kelly Dodson for the I

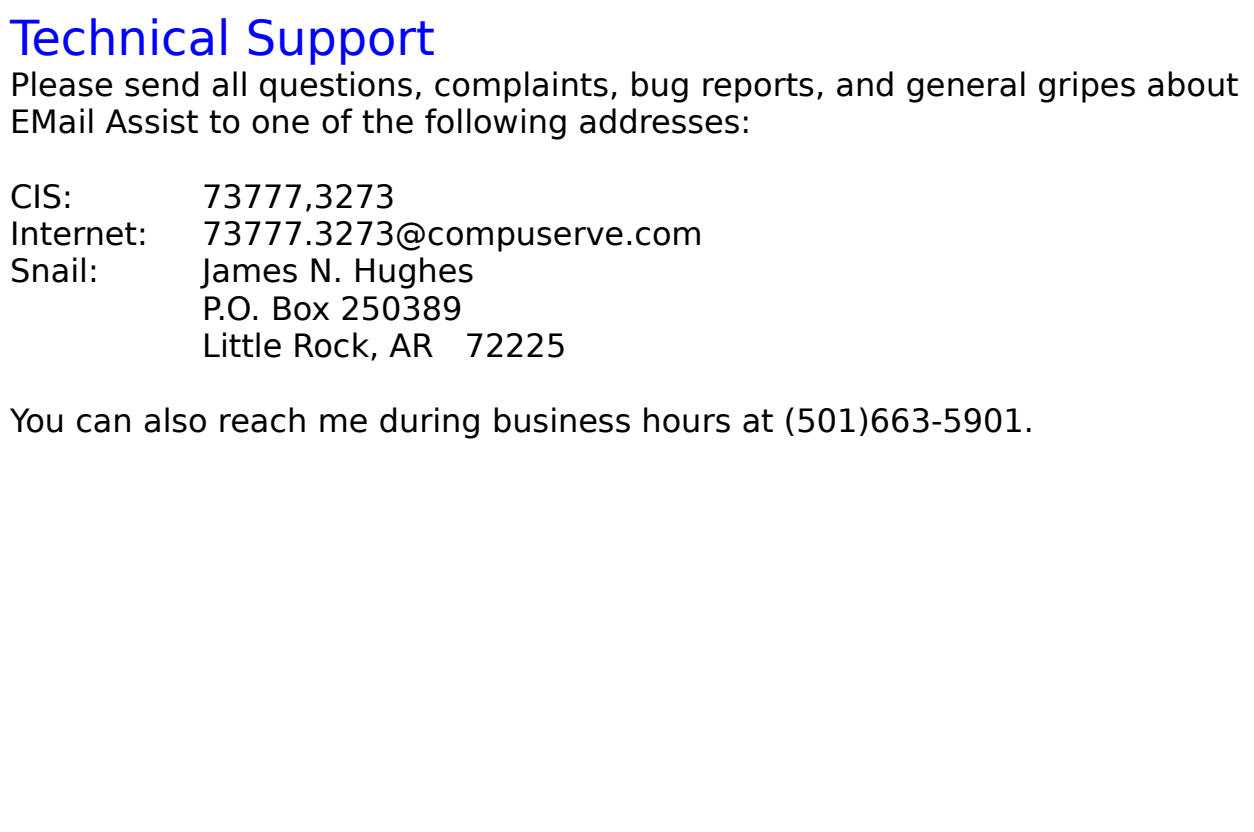

Preach me during busing

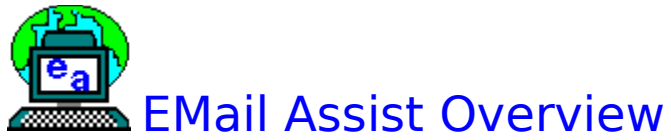

sist for WinClM is an add in progreve Information Manager. It is<br>m message features by adding the of signatures, taglines, etc., <u>specifies</u><br>assages.<br>...<br>inning EMail Assist CompuServe Information Manager. It is designed to enhance WinCIM's and forum message features by adding three major features to WinCIM:<br>
insertion of signatures, taglines, etc., <u>spell checking</u>, and easy <u>quoting</u> o<br>
othe CompuServe Information Manager. It is designed to enhance WinClM's email<br>and forum message features by adding three major features to WinClM:<br>insertion of signatures, taglines, etc., <u>spell checking</u>, and easy <u>quoting</u> of insertion of signatures, taglines, etc., <u>spell checking</u>, and easy <u>quoting</u> of<br>other messages.<br>See also:<br><u>Running EMail Assist</u> other messages.<br>See also:<br>Running EMail Assist

See also:<br>Bunning El<br>Running El See also:<br>See also:<br>See also:<br>See also:<br>See also:<br>See also:<br>See also:<br>See also:<br>See also:<br>See also:<br>See also:<br>See also:<br>See also:<br>See also:<br>See also:<br>See also:<br>See also:<br>See also:<br>See also:<br>See also:

To run EMail Assist for WinClM,<br>To run EMail Assist for WinClM,<br>created by the Install program,<br>the command-line "EAWC.EXE"<br>The important thing to remem<br>when you start EMail Assist. E<br>not run correctly if WinClM is a<br>you r created by the Install program, or, from File Manager, select File|Run and<br>the command-line "EAWC.EXE".<br>The important thing to remember is that you must not be running WinClM<br>when you start EMail Assist. EMail Assist will the command-line "EAWC.EXE".<br>The important thing to remember is that you must not be running WinCIM<br>when you start EMail Assist. EMail Assist will try to start up WinCIM, and will<br>not run correctly if WinCIM is already run The important thing to rememb<br>when you start EMail Assist. El<br>not run correctly if WinClM is alr<br>you run EMail Assist, check the<br>and make sure the "WinClMPath when you start EMail Assist. EMail Assist will try to start up WinClM, and v<br>not run correctly if WinClM is already running. If WinClM doesn't start whe<br>you run EMail Assist, check the EAWC.INI file in your EMail Assist di not run correctly if WinCIM is already running. If WinCIM doesn't start when<br>you run EMail Assist, check the EAWC.INI file in your EMail Assist directory,<br>and make sure the "WinCIMPath=" line points to your WinCIM director not run correctly if WinClM is already running. If WinClM doesn't start when<br>you run EMail Assist, check the EAWC.INI file in your EMail Assist directory,<br>and make sure the "WinClMPath=" line points to your WinClM director and make sure the "WinClMPath=" line points to your WinClM directory,

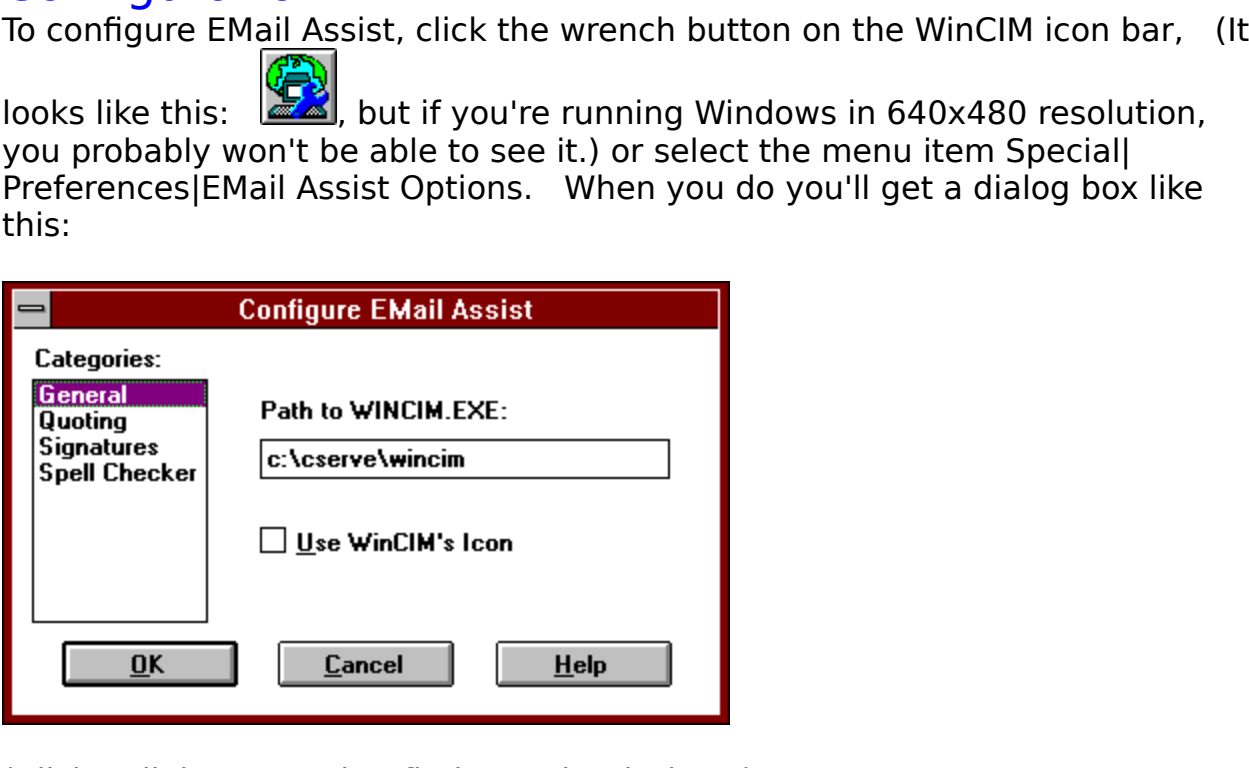

### **See also:**

See also:<br>
<u>Configuring Signatures</u><br>
<u>Configuring the Spell Checker</u><br>
Quote Configuration Configuring the Spell C<br>Quote Configuration<br>Cuote Configuration <u>Quote Configuration</u>

Signatures are user-defined mac<br>Signatures can be miniature mas<br>simple as your name. A signatu<br>which are translated when you in<br>To learn how to insert a signature<br>create a signature or modify an<br>See also:<br><u>Inserting a Sign</u> Signatures can be miniature masterpieces of ascil art, or they can be as<br>simple as your name. A signature may also contain date and time codes<br>which are translated when you insert the signatures into a message.<br>To learn ho Simple as your name. A signature may also contain date and time code<br>which are translated when you insert the signatures into a message.<br>To learn how to insert a signature into a message <u>click here</u>. To learn ho<br>create a

which are translated when you insert the signatures into a message.<br>To learn how to insert a signature into a message <u>click here</u>.<br>To learn how<br>create a signature or modify an existing one <u>click here</u>.<br>**See also:**<br><u>Inser</u> To learn how to insert a signature into a message <u>click here</u>. To lear<br>create a signature or modify an existing one <u>click here</u>. To lear<br>**See also:**<br><u>Inserting a Signature</u><br>Editing Signatures<br>Configuring Signatures The least a signature or modify an existing one <u>click here.</u><br> **See also:**<br>
<u>Inserting a Signatures</u><br>
<u>Editing Signatures</u><br>
Configuring Signatures

### **See also:**

See also:<br>
<u>Inserting a Signature</u><br>
<u>Editing Signatures</u><br>
Configuring Signatures Editing Signatures<br>Editing Signatures<br>Configuring Signature **Example 2016**<br>Configuring Signat

There are three ways to interest a system of the and to forum mestage.<br>
1. Select the Edit|Insert Signature menu item. This gets you a submenu<br>
1. Click the "Signature" button at the bottom of a Create Mail or Create<br>
Foru

There are three ways to insert and<br>1. Select the Edit|Insert Signat<br>listing the available signatures.<br>2. Click the "Signature" buttor<br>Forum Message window. This g<br>signatures.<br>3. To insert one of your first te<br>within a Crea Iisting the available signatures.<br>
2. Click the "Signature" button at the bottom of a Create Mail or Create<br>
Forum Message window. This gets you a floating menu listing the available<br>
signatures.<br>
3. To insert one of your 2. Click the "Signature" buttor<br>Forum Message window. This<br>signatures.<br>3. To insert one of your first te<br>within a Create Mail or Create F<br>Ctrl-0, Ctrl-1, ... Ctrl-9.<br>If you indent the beginning of t<br>Sigs in the <u>Configurat</u> Forum Message window. This gets you a floating menu listing the availa<br>signatures.<br>3. To insert one of your first ten signatures, you can use a hot key from<br>within a Create Mail or Create Forum Message window. The hots key For the signatures.<br>
To insert one of your first ten signatures, you can use a hot key from<br>
within a Create Mail or Create Forum Message window. The hots keys are<br>
Ctrl-0, Ctrl-1, ... Ctrl-9.<br>
If you indent the beginning 3. To inser<br>within a Cre<br>Ctrl-0, Ctrl-<br>If you inder<br>Sigs in the<br>the same a<br>See also:<br><u>What</u><br>Editir<br>Confi within a Create Mail or Create Forum Message window. The hots keys an<br>Ctrl-0, Ctrl-1, ... Ctrl-9.<br>If you indent the beginning of the signature, and have selected Auto Inde<br>Sigs in the <u>Configuration</u> dialog box, all remain Ctrl-0, Ctrl-1, ... Ctrl-9.<br>If you indent the beginning of the signature, and have selected Auto Indent<br>Sigs in the <u>Configuration</u> dialog box, all remaining lines will be indented by<br>the same amount as the first line.<br>See If you indent the begir<br>Sigs in the <u>Configurati</u><br>the same amount as tl<br>**See also:**<br><u>What are Signature</u><br><u>Configuring Signature</u> If you is the Configuration dialog box, all remaining lines will be indented by the same amount as the first line.<br> **See also:**<br>
<u>What are Signatures?</u><br>
Editing Signatures<br>
Configuring Signatures the same amount as the first line.<br>
See also:<br>
<u>What are Signatures?</u><br>
<u>Editing Signatures</u><br>
Configuring Signatures

### **See also:**

See also:<br>
<u>What are Signatures?</u><br>
<u>Editing Signatures</u><br>
Configuring Signatures Editing Signatures<br>Editing Signatures<br>Configuring Signature **Example 2016**<br>Configuring Signat

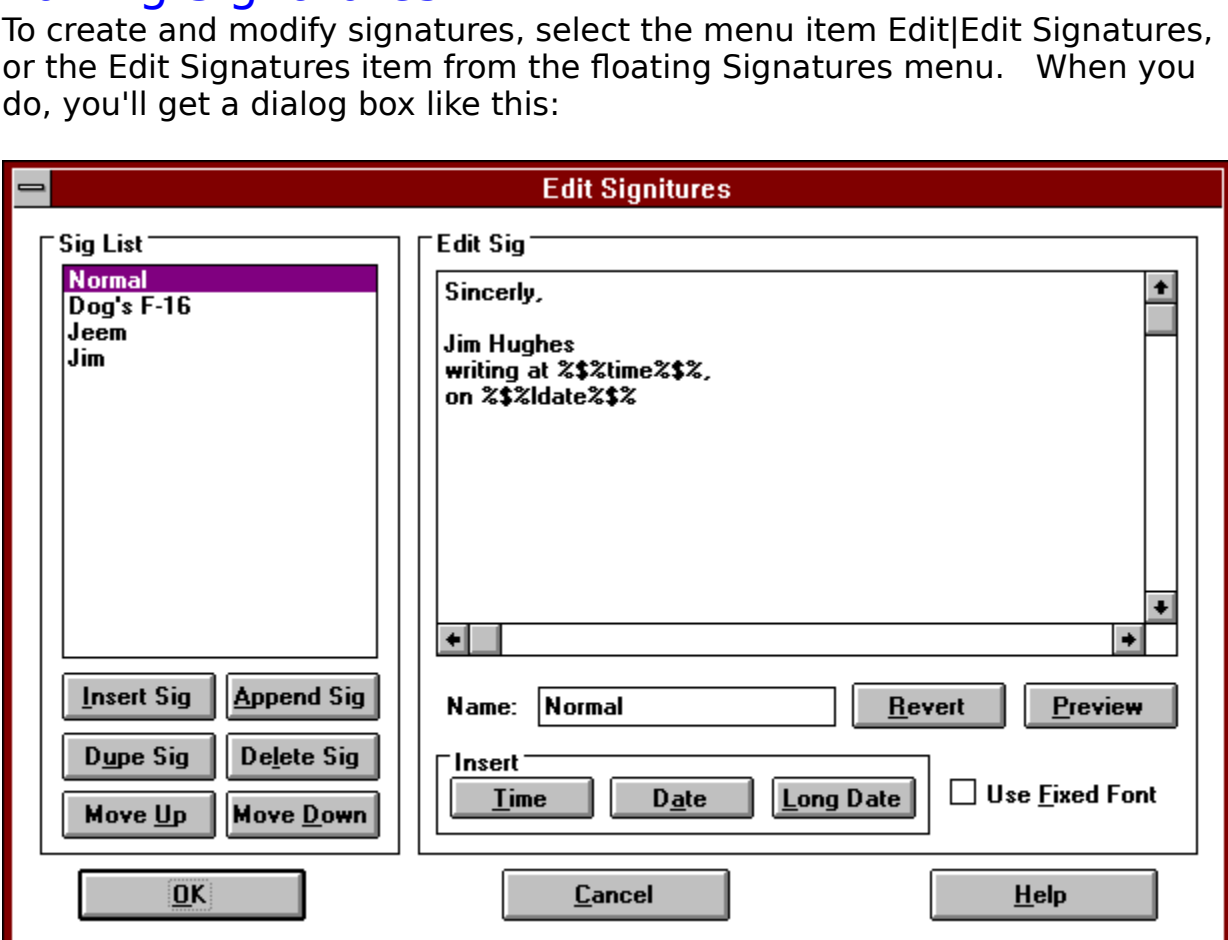

See also:<br>
<u>What are Signatures?</u><br>
<u>Inserting a Signature</u><br>
Configuring Signatures **See also:**<br>What are Signatures? Inserting a Signature<br>Configuring Signature<br>Configuring Signature Institutional State of Science<br>Configuring Signature

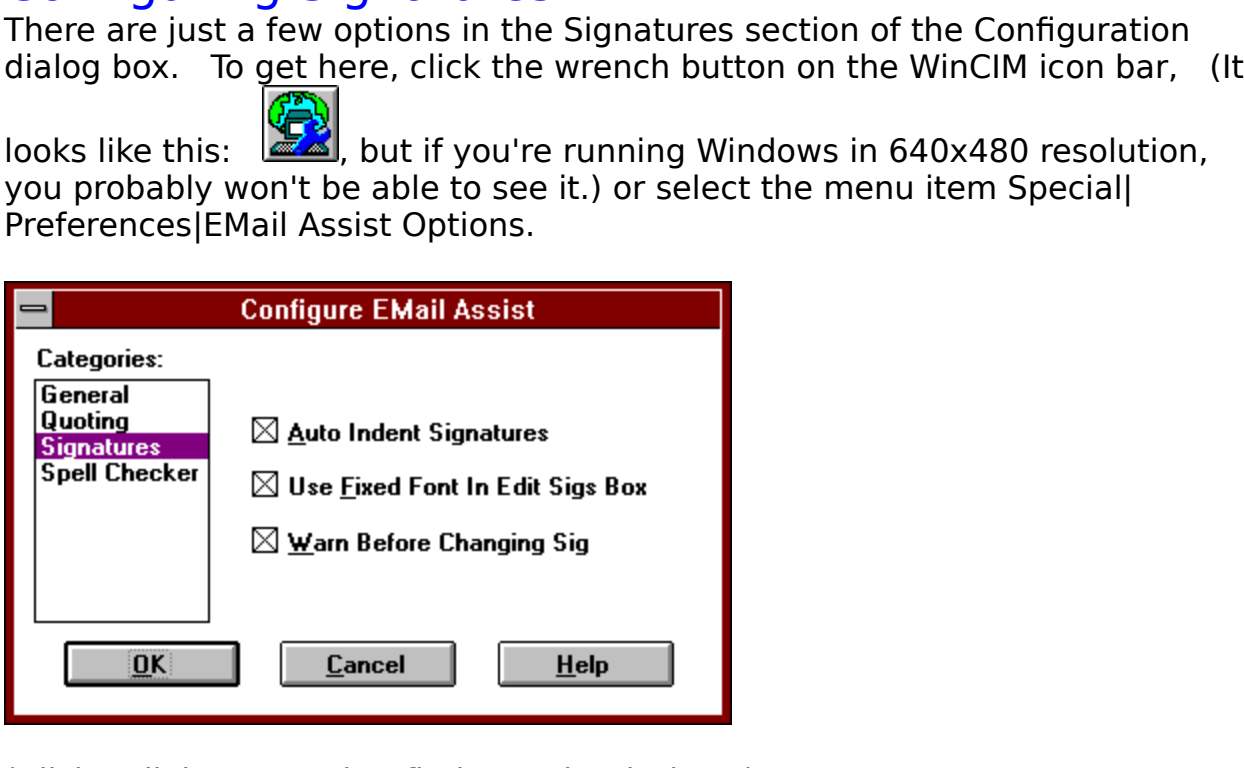

### **See Also:**

See Also:<br>
<u>What are Signatures?</u><br>
<u>Inserting a Signature</u><br>
Editing Signatures Inserting a Signature<br>Editing Signatures<br>...<br>Editing Signatures Inserting Signatures<br>Editing Signatures

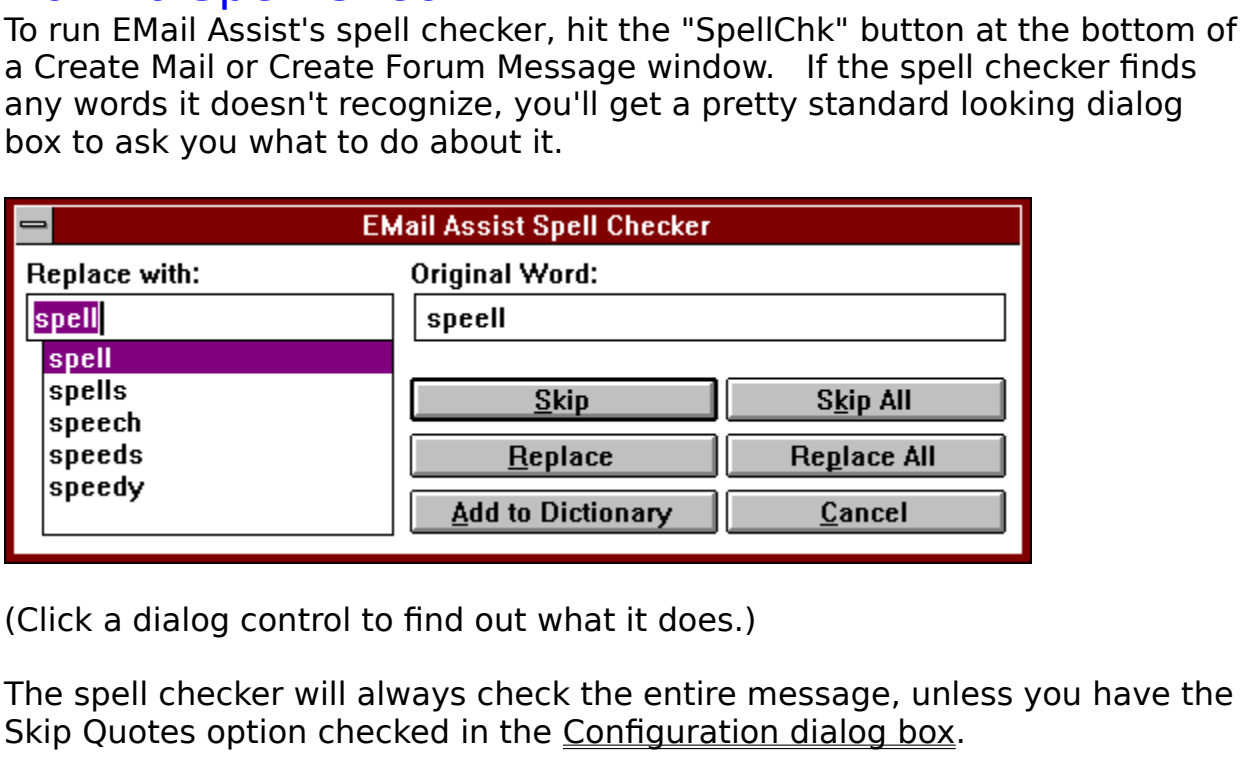

The spell checker will always check the entire r<br>Skip Quotes option checked in the <u>Configuratio</u><br>See Also:<br><u>Configuring the Spell Checker</u> The Skip Quotes option checked in the Configuration dialog box.<br> **See Also:**<br>
Configuring the Spell Checker<br>
Configuring the Spell Checker

See Also:<br>Configuring the Spell Checker<br>The Configuration dialog box. **See Also:**<br>Configuring the Spell Checker

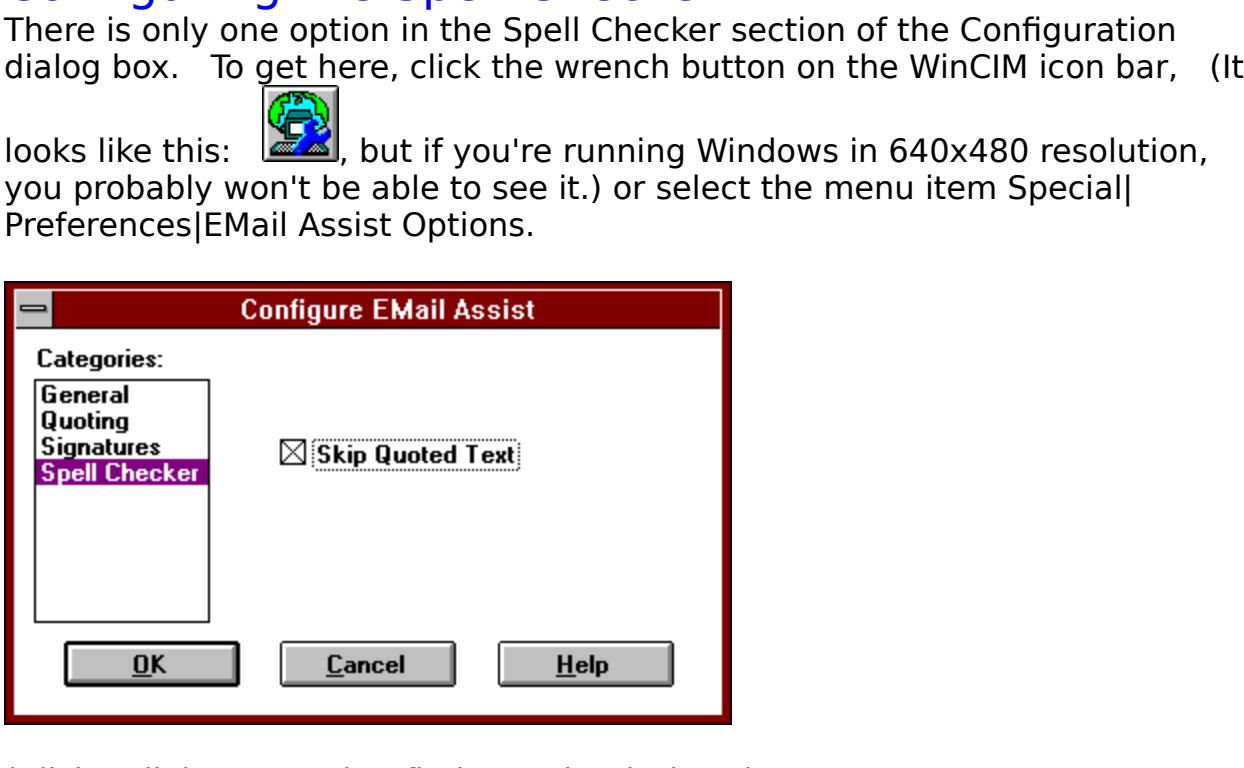

### **See Also:**

See Also:<br><u>How to Spell Check</u><br>.

# **How to Ouote**

Quoting is the insert<br>email or forum mess<br>to quote generously<br>readers who may ha<br>message. The quot<br>a quote from anothe<br>>>> It has become traditi<br>>> previous messages ii<br>>> to give readers who<br>>> earlier messages the<br>(I ca email or forum message. It has become traditional in the online communito quote generously from previous messages in a thread in order to give readers who may have missed earlier messages the context of your message. The q to quote generously from previous messages in a thread in order to give<br>
readers who may have missed earlier messages the context of your<br>
message. The quote is usually framed in special strings to clearly mark it as<br>
a qu readers who may have missed earlier messages the context of your<br>message. The quote is usually framed in special strings to clearly mark<br>a quote from another writer. For example, quoted text might look like th<br>>> It has b

>> community to quote generously from<br>>> previous messages in a thread in order<br>>> to give readers who may have missed<br>>> earlier messages the context of your...<br>(I call this the "each line" style) or li<br>>> It has become t

message. The quote is usually framed in special strings to clearly manuate message. The quote is usually framed in special strings to clearly manuate even another writer. For example, quoted text might look lift  $\gg$  by co a quote from another writer. For example, quoted text might look like this:<br>
>> It has become traditional in the online<br>
>> or mmunity to quote generously from<br>
>> or previous messages in a thread in order<br>
>> to give read >> It has become traditional in the online<br>
>> community to quote generously from<br>
>> previous messages in a thread in order<br>
>> to give readers who may have missed<br>
>> earlier messages the context of your...<br>
(I call this >> previous messages in a thread in orde<br>>> to give readers who may have missed<br>>> earlier messages the context of your..<br>(| call this the "each line" style) or<br>>> It has become traditional in the online<br>messages in a thre >> to give readers who may have missed<br>>> earlier messages the context of your...<br>(| call this the "each line" style) or lik<br>>> It has become traditional in the online<br>messages in a thread in order to give reade<br>context of >> earlier messages the context of your...<br>(I call this the "each line" style) or li<br>>> It has become traditional in the online<br>messages in a thread in order to give read<br>context of your... <<<br>(The open/close style.) You c (I call this the "each line" style) or lik<br>  $>>$  It has become traditional in the online of<br>
messages in a thread in order to give reader<br>
context of your... <<<br>
(The open/close style.) You can choot<br>
to use in the <u>Config</u>  $\ge$  It has become traditional in the online communessages in a thread in order to give readers who recontext of your...  $<<$ <br>
(The open/close style.) You can choose yo to use in the <u>Configuration</u> dialog box.<br>
EMail Assi

messages in a thread in order to give readers who may have missed earlier messages the context of your... <<<br>
(The open/close style.) You can choose your "quote strings" and which styl<br>
to use in the <u>Configuration</u> dialog messages in a three to give reader and may have missed entertained in the sentext of your... <<<br>
(The open/close style.) You can choose your "quote strings" and which style<br>
to use in the <u>Configuration</u> dialog box.<br> **EMai** (The open/close s<br>to use in the <u>Cont</u><br>EMail Assist autor<br>Quoting, and Past<br>**Reply Quoting**<br>This is a very eas

# **Reply Quoting**

to use in the <u>Configuration</u> dialog box.<br>
EMail Assist automates the insertion of quotes through two methods: Reply<br>
Quoting, and Paste Quoting.<br> **Reply Quoting**<br>
This is a very easy way to quote from messages to which yo EMail Assist automates the insertion o<br>Quoting, and Paste Quoting.<br>**Reply Quoting**<br>This is a very easy way to quote from<br>To use this method, use your mouse to<br>to quote in your reply. If you wish to text. Then hit the "Repl Quoting, and Paste Quoting.<br> **Reply Quoting**<br>
This is a very easy way to quote from messages to which you wish to reply.<br>
To use this method, use your mouse to select the part of message you wish<br>
to quote in your reply. I **Reply Quoting**<br>This is a very easy way to quote this method, use you<br>to quote in your reply. If yo<br>text. Then hit the "ReplyQ"<br>message window *instead* o<br>Mail or Create Forum Message<br>selected text quoted at the l<br>**Paste Q** To use this method, use your mouse to select the part of message you wish<br>to quote in your reply. If you wish to quote the entire message, select no<br>text. Then hit the "ReplyQ" button at the bottom of the email or forum<br>me to quote in your reply. If you wish to quote the entire message, select no<br>text. Then hit the "ReplyQ" button at the bottom of the email or forum<br>message window *instead* of the "Reply" button. You'll get the same Create<br>M

## **Paste Quoting**

text. Then hit the "ReplyQ" button at the bottom of the email or forum<br>message window *instead* of the "Reply" button. You'll get the same Crea<br>Mail or Create Forum Message window you're used to, but it will have the<br>selec message window *instead* of the "Reply" button. You'll get the same Creation of the the same common Message window you're used to, but it will have the selected text quoted at the beginning of the reply.<br> **Paste Quoting**<br> message window *instead* of the "Reply" button. You'll get the same Create<br>Mail or Create Forum Message window you're used to, but it will have the<br>selected text quoted at the beginning of the reply.<br>**Paste Quoting**<br>This m Mail or Create Forum Message window you're used to, but it will have the selected text quoted at the beginning of the reply.<br> **Paste Quoting**<br>
This method allows you to quote from messages you're not replying to<br>
directly, **Paste Quoting**<br>This method allows you to quote from messages y<br>directly, or even from applications other than Wint<br>text to the clipboard in the usual way and activate<br>Forum Message window in which you wish to quot<br>the men This method allows you to quote from messages you're not replying to<br>directly, or even from applications other than WinClM. Simply copy or<br>text to the clipboard in the usual way and activate the Create Mail or C<br>Forum Mess direct to the clipboard in the usual way and activate the Create Mail or Create<br>Forum Message window in which you wish to quote the text. Then, select<br>Forum Message window in which you wish to quote the text. Then, select<br> Forum Message window in which you wish to quote the text. Then, select<br>the menu item Edit|Paste Quote, or hit the hot key, Ctrl-Q.<br>**See Also:**<br>Quote Configuration For Message Window Message Window in the hot key, Ctrl-Q.<br>
See Also:<br>
<u>Quote Configuration</u><br>
<u>Quote Configuration</u>

### **See Also:**

See Also:<br>Quote Configuration<br>Paste Configuration

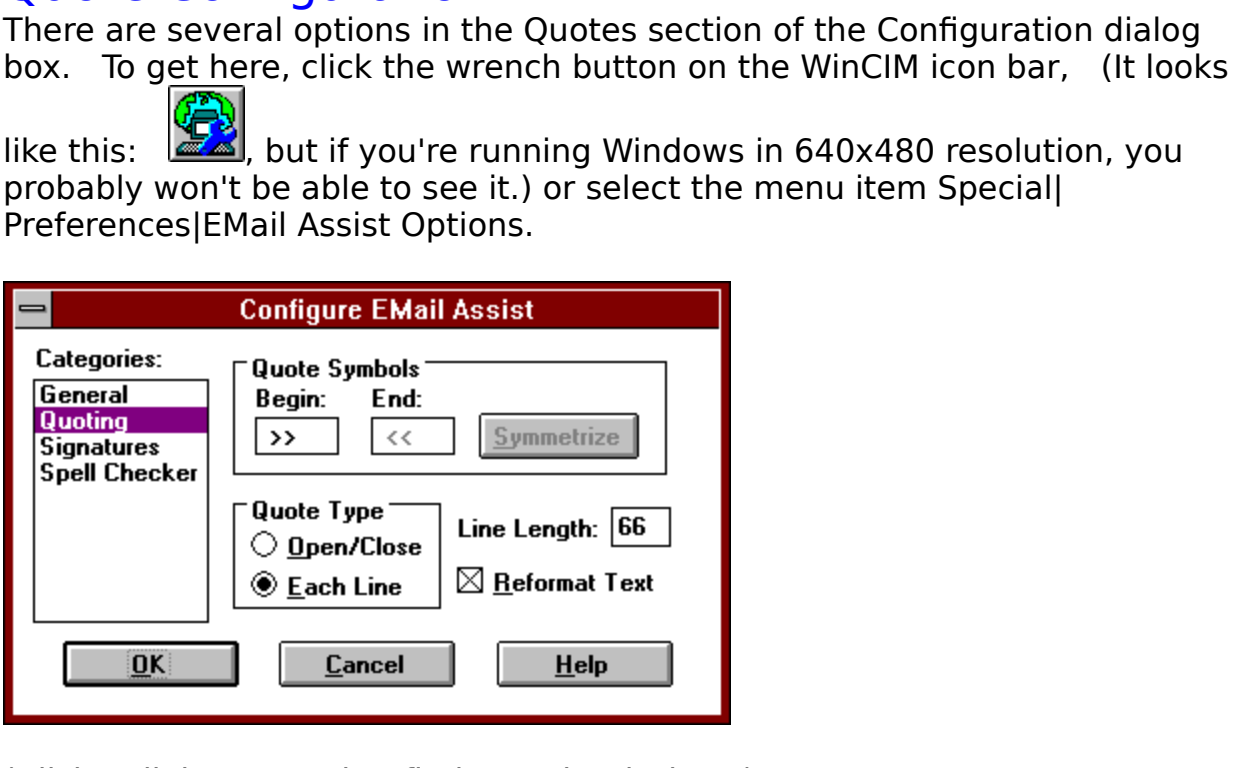

(Click a dialog control to find out what it does.) **See Also:**

Replace Button<br>Click this button to replace the misspelled word with the contents of the edit<br>box. Click this button to replace the misspelled word with the contents of the edit

Hit this button to remove a signature Signature Signature Signature Signature Signature Signature Signature Signature Signature Signature Signature Signature Signature Signature Signature Signature Signature Signature Sign

Institution of the state of the state of the state of the state of the state of the state of the state of the state of the state of the state of the state of the state of the state of the state of the state of the state of

Hit this button to mean that this button to mean that the second term of the second term of the second term of the second term of the second term of the second term of the second term of the second term of the second term

Insert Date Button<br>Hitting this button inserts this string into the Edit Sig box: %\$%date%\$%. When you use<br>the signature in a message, this string will be changed to the current date, according to the<br>short date format use the signature in a message, this string will be changed to the current date, according to the short date format used by Windows. (You can change this format in the International section of Control Panel.) Note that if you the short date format used by Windows. (You can change this format in the International<br>section of Control Panel.) Note that if you delete or change any part of this string, it will not<br>be translated correctly. section of Control Panel.) Note that if you delete or change any part of this string, it where translated correctly. section of Control Panel.)<br>
We translated correctly.

Hitting this button inserts this stri<br>the signature in a message, this stri<br>the signature in a message, this s<br>long date format used by Window<br>of Control Panel.) Note that if yo<br>translated correctly. the signature in a message, this string will be changed to the current date, according to the long date format used by Windows. (You can change this format in the International section of Control Panel.) Note that if you d The signal team of the signal of the signal control Panel.) Note that if you delete or change any part of this string, it will not be translated correctly.<br>The stranslated correctly. of Control Panel.) Note that if you delete or change any part of this string, it will not be<br>translated correctly. of Control Panel.)<br>
Franslated correctly.<br>
Translated correctly.

Hitting this button inserts<br>the signature in a messag<br>time format used by Wind<br>Control Panel.) Note that<br>translated correctly. the signature in a message, this string will be changed to the current time, according to the time format used by Windows. (You can change this format in the International section of Control Panel.) Note that if you delete time format used by Windows. (You can change this format in the International section of Control Panel.) Note that if you delete or change any part of this string, it will not be translated correctly. Control Panel.) Note that if you delete or change any part of this string, it will not be<br>translated correctly. control Panel.)<br>
Examples of the control Panel is the control Panel in this string, it will not be<br>
translated correctly.

Creates a new signature

This is where you

This box lists the for editing.  $T$  for editing.<br>  $T$  clicking on a signature name will select that signature names will select that signature names will select that signature  $T$ 

When this box is checked, signature<br>rather than a variable width font.  $\frac{1}{\sqrt{1-\frac{1}{\sqrt{1-\frac{1$ 

When this box is checked, the signa<br>rather than a variable width font.  $\Gamma$  is checked, the signature in the signature in the signature in the Edit Sig Box is shown in a fixed width font,

Hitting this button will add the curr<br>Hitting this button will add the curr<br>the spell checker will never stop or the spell checker will never stop on it again.<br>
This but the current will never stop on it again.

When this button is checked, the second and all<br>indented to the same level as the first line. See indented to the same level as the first line. See also <u>Inserting a Signature</u>.

When you hit this button,<br>word with the corrected s word with the corrected spelling in the Edit Box.<br>
The spelling replace all occurrences of the mission mission of the mission of the mission of the mission of the mission of the mission of the mission of the mission of the

When this button is  $\frac{1}{2}$ <br>"misspelled" word. "misspelled" word.<br>"When the spell checker" will ignore all further occurrences of the spell function of the spell checker will ignore a<br>"When the spell checker" will further occurrences of the spell checker will be a spel

When this box is checked, you will be warned when<br>Sigs dialog that doing so will permanently change the<br>Sigs dialog that doing so will permanently change th Sigs dialog that doing so will permanently change the current signature.

Revert Button<br>This button will abandon all changes to the selected signature. To abandon changes to all<br>signatures, you must use the Cancel button. Signatures, you must use the Cancel button.

Preview Button<br>Hitting this button will create a window showing you how the signature will look when<br>inserted into a message, with date and time strings translated. inserted into a message, with date and time strings translated.<br>
Here  $\epsilon$  with the signature with date and time strings translated.

Use this edit box to rename the sel<br>Use this edit box to rename the sel

This button gets y

This button closes the dialog box and commits all changes you've made to permanent<br>This button closes the dialog box and commits all changes you've made to permanent<br>storage.

Changing the selecte<br>chosen category. The<br><u>Checking</u>. chosen category. The available categories are <u>General, Quoting, Signatures</u>, and <u>Spell</u><br>Checking<br> $\frac{1}{2}$ checking.<br>
Checking.<br>
The available categories are General, Quoting, Signatures, and Speller, Speller, Speller, Speller, Speller, S

Enter the string you wish to use to beg<br>Enter the string you wish to use to beg

Enter the string you wish to use to e<br>Enter the string you wish to use to e<br>you select the open/close quote styl you select the open/close quote style.<br>  $\begin{aligned} \text{SVD} & \xrightarrow{\text{SVD}} \text{CVD} \end{aligned}$ 

Reformat Check Box<br>When this box is checked, returns are stripped from quoted text to make it fit more nicely.<br>This option works well when quoting normal text, not so well when quoting tabular text. This option works well when quoting normal text, not so well when quoting tabular text.<br>
This option works well when quoting normal text, not so well when quoting tabular text.

Use WinCIM Icon Check Box<br>When this box is checked, WinCIM will display its own icon when minimized instead of the<br>EMail Assist icon. Takes affect the next time you run Email Assist. EMail Assist icon. Takes affect the next time you run Email Assist.<br>
WinCIM will display its own instead of the theory is only in the theory in the theory is only in the theory in<br>
The theory is only in the theory in the t

Path to WINCIM.EXE Edit Box<br>This edit box tells EMail Assist where to find WinCIM executable file to run. If this path is<br>incorrect, EMail Assist will not run. Takes effect the next time you run Email Assist. incorrect, EMail Assist will not run. Takes effect the next time you run Email Assist.<br>
Takes effect the next time you run Email Assist.<br>
This path is path is path in this path is path in the security of the state of the s

Clicking this button will cha<br>Clicking this button will cha<br>This button is disabled whe This button is disabled when the Each Line style is in effect.

This button closes t

Type the line length here for<br>Iype the line length here for<br>used when the Each Line sty Type the line style is in effect.<br>
This value is only to use when the Each Line style is in effect.

When this box is checked, the speciding whether an area is a questrings and quote style. See also deciding whether an area is a quote, the spell checker uses the currently selected quote<br>strings and quote style. See also: <u>Quote Configuration</u>. deciding when a quote style. See also: <u>Quote Configuration</u>.

This button moves the

This button moves the sele<br>
This button moves the sele

Click the radio button for the types of quoting, see  $\underline{\text{How to}}$ types of quoting, see  $\underline{\text{How to Ouote.}}$ 

This box contains the list of<br>this list will make it appea<br>then hitting the Replace b this list will make it appear in the Edit Box. Double-clicking a word is the same as clicking it, then hitting the Replace button.<br>
then hitting the Replace button. then hitting the Replace button.<br>
and the Edit Box.<br>
The Second is the same as clicking it, the same as clicking it, the same as clicking it, the same as clicking<br>
and the same as clicking it, the same as clicking it, the

The word application of the word application of the second term of the replacement of the second term of the second term of the second term of the second term of the second term of the second term of the second term of the the word either by clicking a word in the alternates list or by typing in your ow replacement. change this word either by clicking a word in the alternates list or by typing in your own

This shows the words of the words of the words of the words of the words of the words of the words of the words of the words of the words of the words of the words of the words of the words of the words of the words of the This shows the word the spell checker could not find in it's dictionary.<br> $\frac{d}{dt}$ 

When you hit this<br>When you hit this<br>the current word When you have the speel checker goes on the speed checker goes on the spell checker goes on the next word, making no change in the next word, making no change in the next word, making in the next word, making in the speed

Appendix Signature Button Creates a new signature Button Creates a new signature Button Creates a new signature Button Creates a new signature Button Creates a new signature Button Creates a new signature Button Creates a